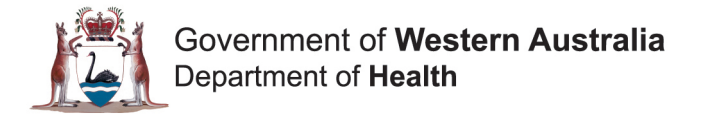

# **How to Change your Password Quick Reference Guide**

## **Introduction**

This Quick Reference Guide (QRG) is intended for users who are not connected to the WA Health network, and need to reset their password.

Note: To be able to change your password, you must have completed the Self Service Password Reset registration process. Refer to QRG 'How to Register for Self Service Password Reset'.

#### **Step 1**

Go to [https://myapps.microsoft.com](https://myapps.microsoft.com/) and select your WA Health account (e.g.

hexxxxx@health.wa.gov.au) to access the Azure portal.

If this site has been previously accessed on the device you are using, then you will be presented with a list of one, or more, accounts to select from. Click on your WA Health account in the list.

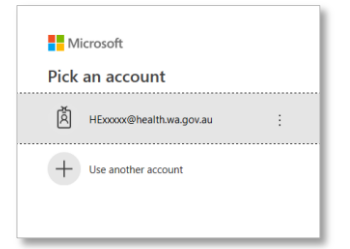

Note: If your account does not appear in the list, click on the 'Use another account' option. Note: Please ensure you login using your HE number (e.g. hexxxxx@health.wa.gov.au).

## **Step 2**

Once you have successfully logged into the Azure portal:

- a. Click on the icon in the top right hand corner of the screen, next to your name, and
- b. select the option 'Profile' from the drop-down menu.

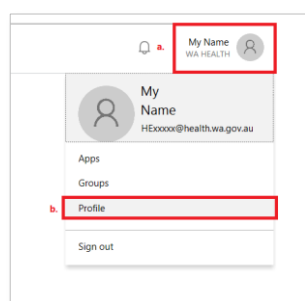

#### **Step 3**

Click on the menu item 'Change password'.

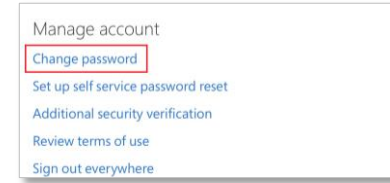

## **Step 4**

Enter your old password. Then create a new password and retype the password in the 'Confirm new password' field. Click 'submit'.

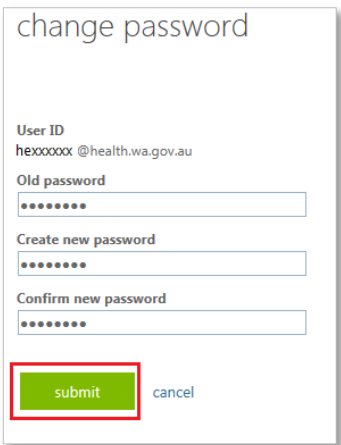

Note: You will need to create a 'secure' password that aligns to the Information Security Policy (MP0067/17); otherwise an error message will appear.

#### **Setting a secure password:**

- 1. Your password will need to be made up of eight (8) or more characters, and **use 3 of the following**:
	- a. UPPERCASE letters: A to Z
	- b. lowercase letters: a to z
	- c. At least one (1) number: 0123456789
	- d. At least one (1) symbol or special character: ! @  $# $ \% \land { 8 } \}$

Refer to QRG 'Setting a Secure Password'.

**Help!** For further information, please contact your ICT Service Desk.